# ring Spotlight Cam Battery

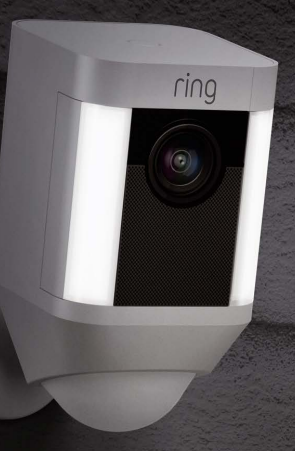

## Intelligente Sicherheit an jeder Ecke Ihres Hauses

Mit Ihrer neuen Spotlight Cam können Sie Ihren überwachten Bereich auf Ihr gesamtes Grundstück erweitern.

Ab sofort werden Sie immer als Erster wissen, wann jemand in Ihrem Garten ist, und Sie können Ihr Haus von überall aus überwachen.

Überwachen Sie Ihr Zuhause, verhindern Sie Verbrechen und schützen Sie Ihr Grundstück alles von Ihrem Telefon, Tablet oder PC aus.

# Inhaltsverzeichnis

- 1. Aufladen
- 2. In-App-Einstellung
- 3. Physische Installation
- 4. Funktionen
- 5. Fehlerbehebung

# 1. Laden Sie den mitgelieferten Akku auf.

# Akku aufladen

Laden Sie zuerst den Akku vollständig auf, indem Sie ihn mit dem mitgelieferten orangenfarbenen Kabel an eine Stromquelle anschließen.

Das kleine Licht auf der Oberseite leuchtet grün, sobald der Akku vollständig aufgeladen ist.

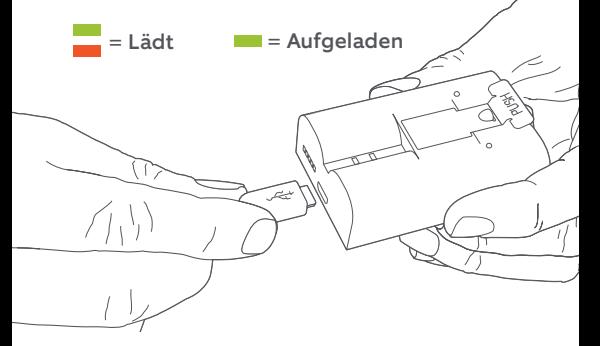

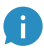

Wenn Sie nicht erwarten können mit Ihrer Spotlight Cam zu spielen, können Sie gleich mit der Einrichtung fortfahren. Wir empfehlen jedoch, den Akku vor der Installation vollständig aufzuladen. <sup>5</sup>

# Akku einlegen

Legen Sie den Akku nach dem Aufladen in die Spotlight Cam ein, bis er hörbar einrastet. Schließen Sie dann den Deckel, so dass dieser mit einem Klick einrastet. A

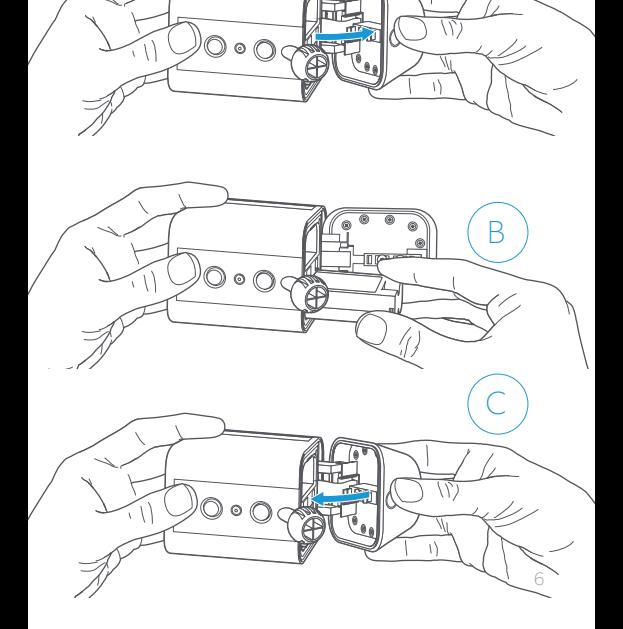

# 2. Richten Sie Ihre Spotlight Cam in der Ring-App ein.

## Laden Sie die Ring-App herunter

Die Ring-App führt Sie durch die Einrichtung und Verwaltung Ihrer Spotlight Cam.

Suchen Sie in einem der unten aufgeführten App-Stores nach "Ring" oder besuchen Sie: ring.com/app.

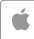

Download on the<br>App Store

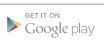

Download from Windows Store

#### Suchen Sie Ihr WLAN-Passwort

Dieses ist für die In-App-Einrichtung erforderlich. Notieren Sie sich das Passwort, damit Sie es zur Hand

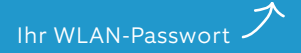

### Richten Sie Ihre Spotlight Cam in der Nähe Ihres Routers ein

Wählen Sie in der Ring-App Gerät einstellen (Set Up Device) aus.

Wenn Sie dazu aufgefordert werden, wählen Sie Spotlight Cam-Akku (Spotlight Cam Battery) und folgen Sie Anweisungen der App.

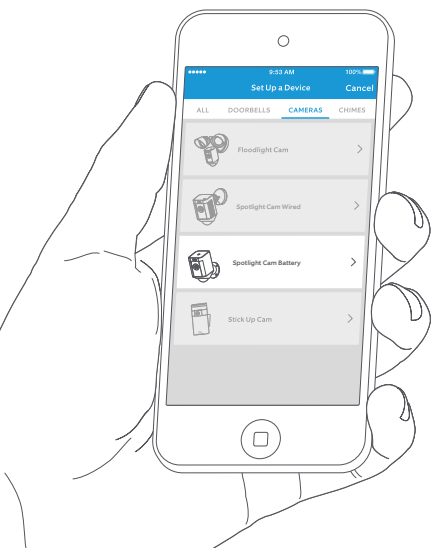

9

# Versuchen Sie es!

Tippen Sie nach der Einrichtung auf die Schaltfläche Live View in der Ring-App, um das Kameravideo zu sehen.

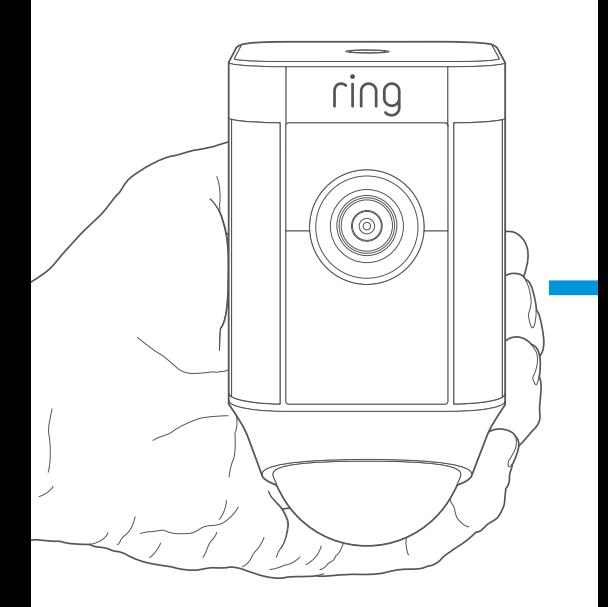

## Blinkt ein weißes Licht?

Wenn das Licht auf der Unterseite Ihrer Spotlight Cam nach der Einrichtung blinkt, wird die interne Software aktualisiert.

Der Aktualisierungsvorgang kann bis zu einigen Minuten dauern. Das Licht hört auf zu blinken, wenn die Aktualisierung abgeschlossen ist.

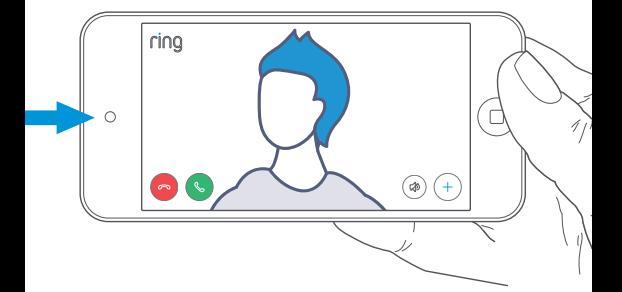

## Testen Sie die Videoqualität im Freien.

Nehmen Sie nun Ihre Spotlight Cam nach draußen in die Nähe des Ortes, an dem Sie sie installieren möchten. Überprüfen Sie nochmals die Videoqualität.

#### Sieht alles gut aus?

Dann fahren Sie mit dem nächsten Abschnitt fort.

#### Stimmt irgendetwas nicht?

Fahren Sie mit dem Abschnitt Fehlerbehebung fort.

# 3. Montieren Sie Ihre **Spotlight** Cam an der Wand.

## Inhaltsverzeichnis...

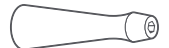

#### Schraubenzieher

Verwenden Sie den Schraubendrehergriff, um den mitgelieferten Einsatz zu halten.

#### Schraubenziehereinsatz

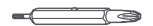

Verwenden Sie das Ende des Kreuzschlitzschraubenziehers für die Montage der Montagehalterung und das sternförmige Ende für die Sicherheitsschraube an der Montageplatte.

#### Bohrer

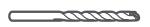

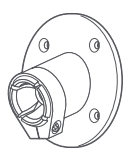

Verwenden Sie diesen, um Löcher zu bohren, wenn Sie auf einer gemauerten Oberfläche wie Gipsputz oder Ziegel montieren.

#### Montagehalterung

Befestigen Sie zuerst die Halterung an der Wand und stecken dann die Spotlight Cam in den Sockel

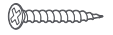

Schrauben montieren (5) Verwenden Sie diese, um die Halterung an

#### Wandanker (5)

der Wand zu befestigen.

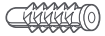

Verwenden Sie diese, um die Montagehalterung an der Wand zu befestigen, wenn Sie die Installation auf einer harten Oberfläche wie Gipsputz oder Ziegel durchführen.

## So entfernen Sie die Montagehalterung…

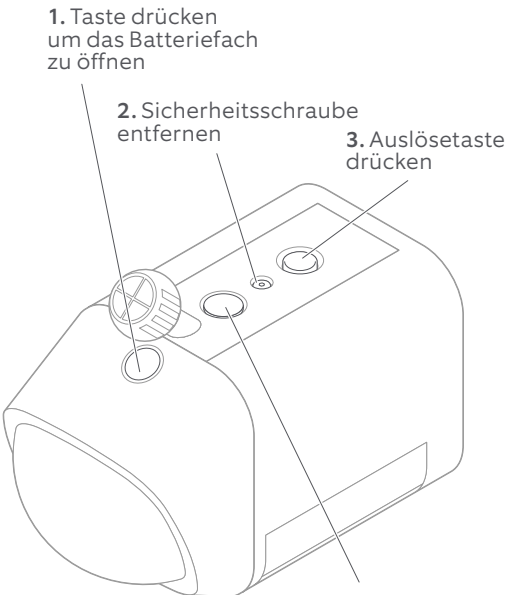

4. Wetterdichtung entfernen und in unbenutztes Loch einsetzen

## Befestigung an einer Wand

Wenn Sie die Spotlight Cam an einer Wand installieren, setzen die Montageplatte mit der Kugelpfanne nach unten ein.

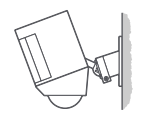

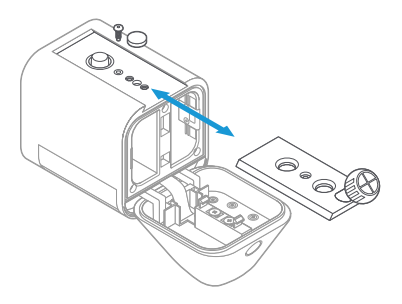

#### Montage an einer Dachtraufe

Um die Spotlight Cam auf einer Dachtraufe oder einem Überstand zu installieren, setzen Sie die Montageplatte mit der Kugelpfanne nach oben ein.

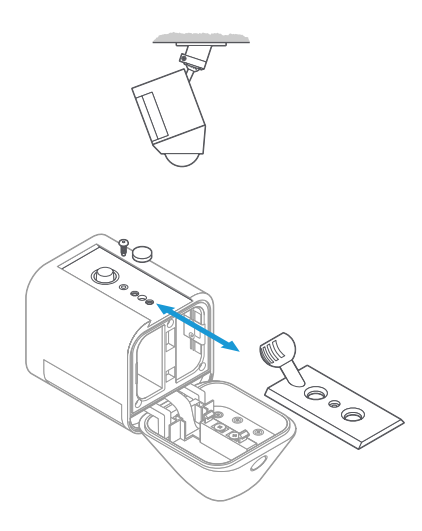

Wird die Kamera in einer Höhe von 9 Fuß (2,70 Meter) über dem Boden und mit dem Bewegungsmelder parallel zum Boden montiert, ist der Bewegungssensor so optimiert, um Objekte in menschlicher Größe in bis zu 30 Fuß (9 Meter) Entfernung zu erkennen.

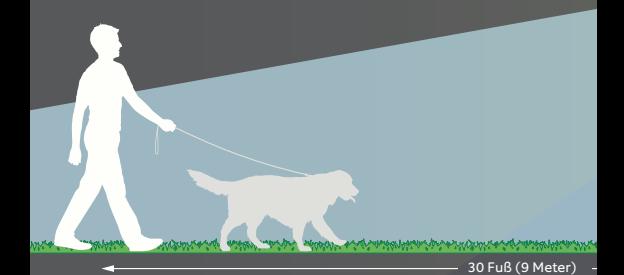

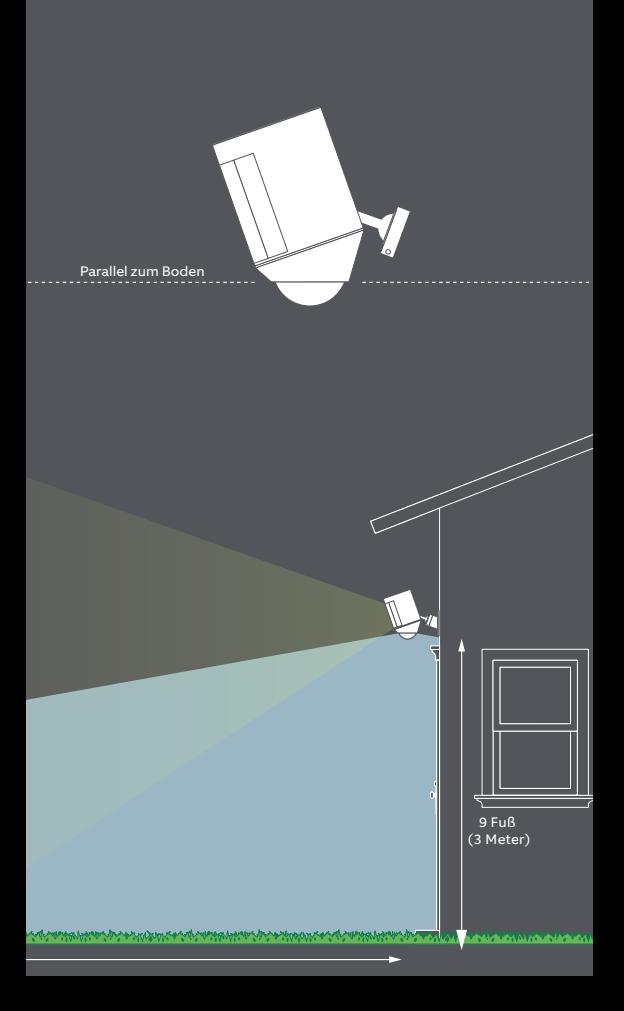

## Installation der Montagehalterung

Markieren Sie zuerst die Löcher unter Verwendung der Montagehalterung als Leitfaden.

Bei der Montage auf einer gemauerten Oberfläche müssen Sie zuerst die Bohrungen mit dem mitgelieferten Bohrer durchführen. Setzen Sie die Wandanker ein, bevor Sie die Schrauben einsetzen.

Bei der Montage auf einer Holzoberfläche können Sie die Halterung direkt in die Wand schrauben.

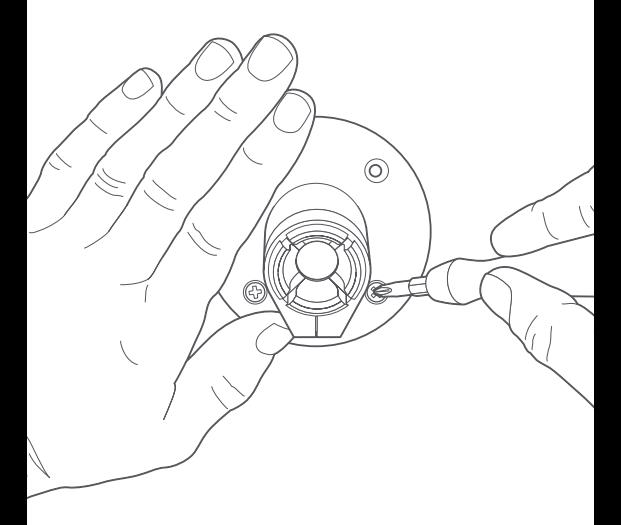

## Befestigen Sie die Spotlight Cam an der Halterung

Schieben Sie den Ball in die Halterung, bis er einrastet.

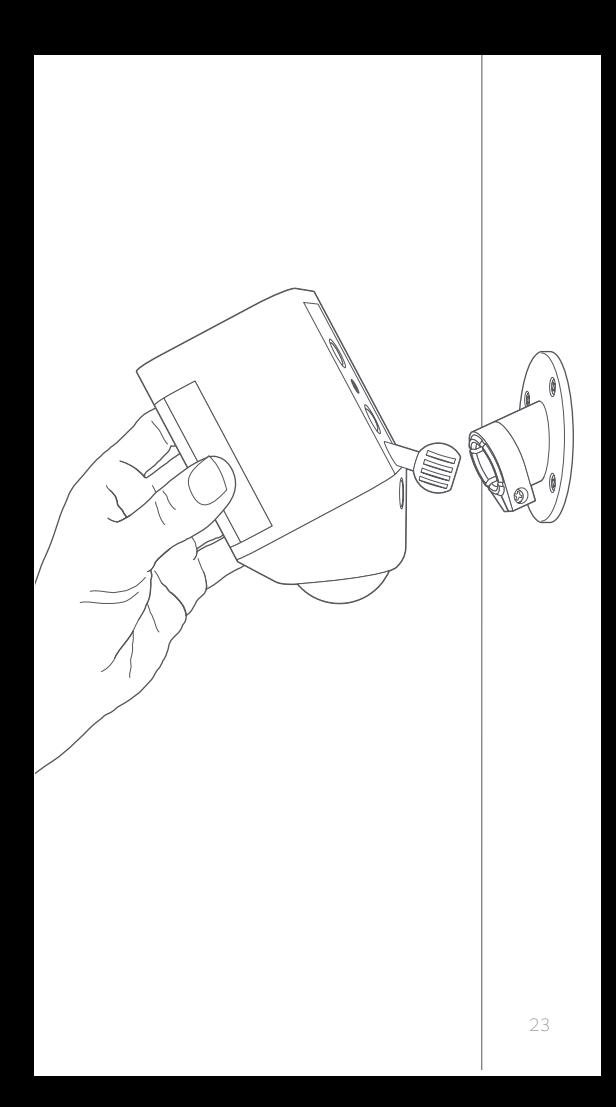

## Stellen Sie den Kamerawinkel ein

Um eine genaue Bewegungserkennung zu gewährleisten, positionieren Sie die Kamera mit dem Bewegungsmelder parallel zum Boden.

Ziehen Sie die Seitenschraube an, um die Kameraposition zu sichern.

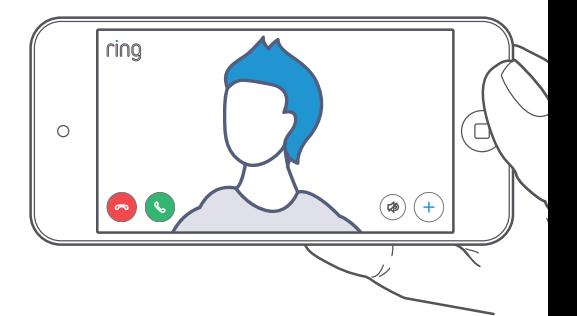

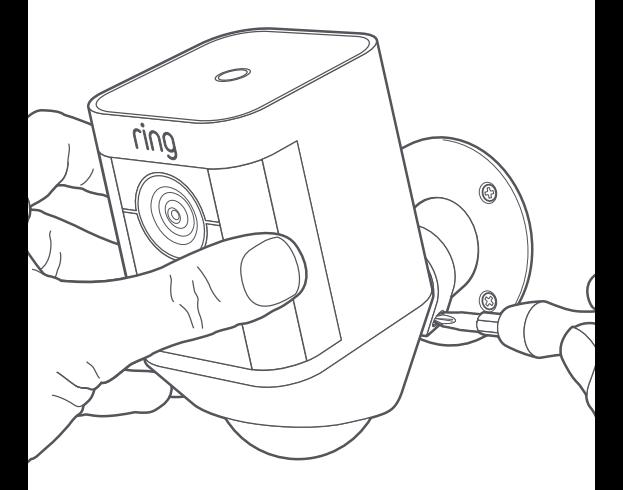

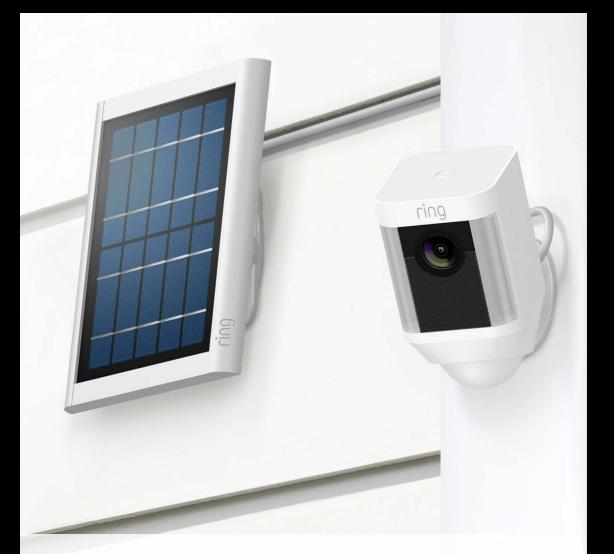

#### Wenn Sie ein Ring-Solarmodul haben...

Das Ring-Solarmodul lädt den Akku Ihrer Spotlight Cam kontinuierlich auf - es besteht keine Notwendigkeit die Akkus zu laden oder auszutauschen.

Überspringen Sie diesen Abschnitt, wenn Sie noch kein Ring-Solarmodul haben.

#### Besuchen Sie ring.com für weitere Informationen

## Markieren Sie die Löcher

Wählen Sie einen Installationsort aus, an dem das Solarmodul mindestens 1 Stunde direktes Sonnenlicht pro Tag erhält.

Markieren Sie die Löcher mit dem Montagearm als Schablone.

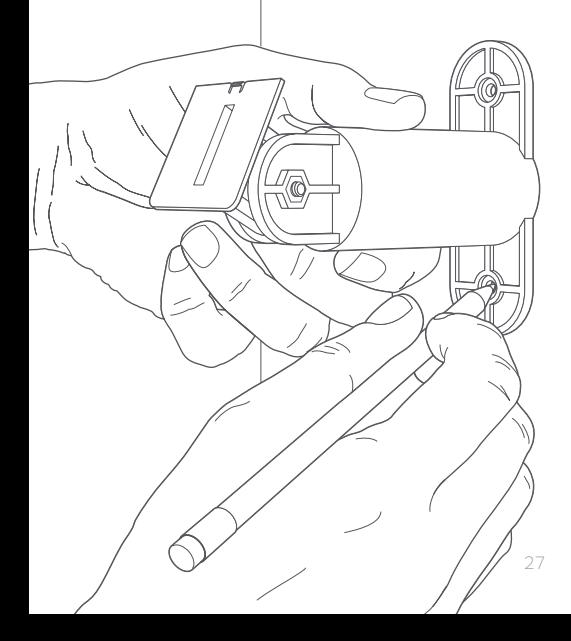

## Wandanker installieren (optional)

Wenn Sie auf einer harten Oberfläche (wie Gipsputz oder Ziegel) installieren, verwenden Sie den mitgelieferten Bohrer, um die Befestigungslöcher vorzubohren. Setzen Sie dann die Wandanker ein.

Überspringen Sie diesen Abschnitt bei einer Installation auf Holz oder Außenverkleidung.

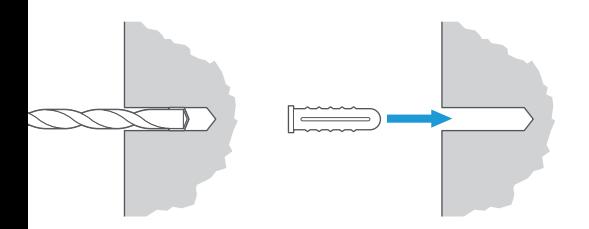

## Schrauben Sie den Montagearm an

Schrauben Sie die mitgelieferten Befestigungsschrauben in die Wand (oder die Wandanker, wenn Sie auf einer harten Oberfläche montieren), bis der Montagearm sicher befestigt ist.

Hinweis: Es ist einfacher, den Montagearm anzuschrauben, bevor Sie das Solarmodul anbringen.

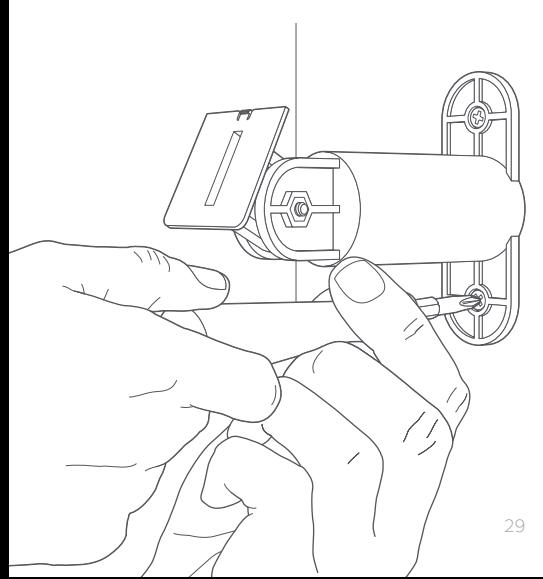

## Befestigen Sie das Solarmodul

Schieben Sie das Solarmodul auf den Montagearm und stellen Sie sicher, dass es fest verbunden ist.

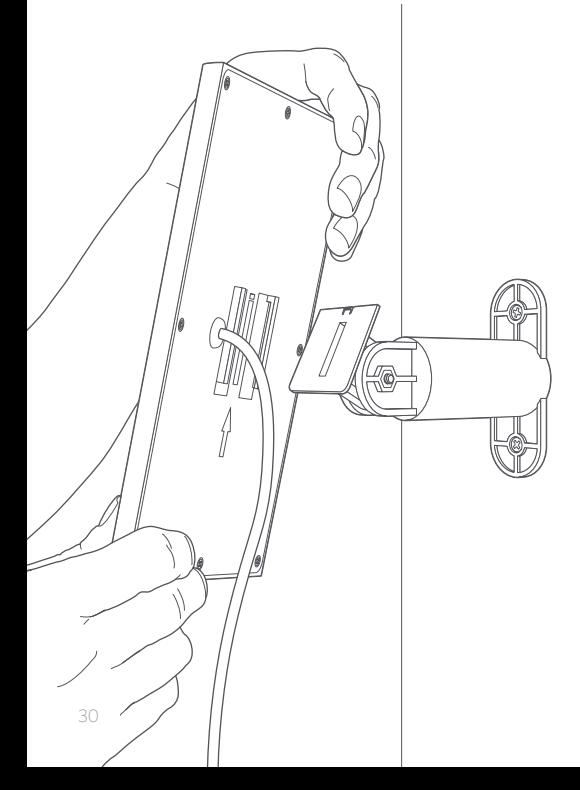

### Stellen Sie den Winkel ein

Lockern Sie die Schraube am Montagearm und stellen Sie das Modul auf den gewünschten Winkel ein. Dann ziehen Sie die Schraube wieder fest, um die Einstellung zu sichern.

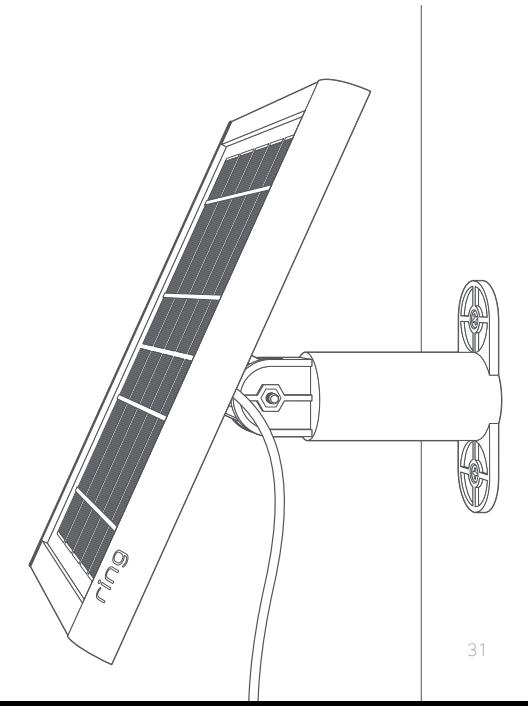

## Verbinden Sie das Kabel

Entfernen Sie den wetterfesten Stecker direkt an der Unterseite Ihrer Spotlight Cam.

Stecken Sie den Netzstecker des Ring-Solarmoduls in den Netzanschluss und achten darauf, die Schraubenlöcher auszurichten.

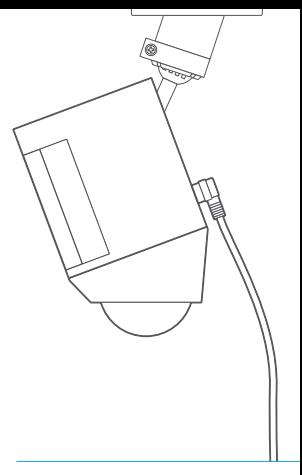

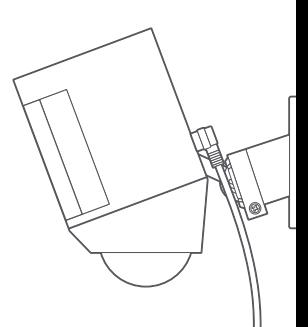

# Sichern Sie das Kabel

Befestigen Sie das Netzkabel mit den mitgelieferten Schrauben an der Spotlight Cam. Dadurch wird sichergestellt, dass Ihre Spotlight Cam wasserdicht bleibt.

Hinweis: Vergewissern Sie sich, dass Sie den mitgelieferten Akku geladen und in die Spotlight Cam eingesetzt haben. Das Ring-Solarmodul hält den Akku geladen, ersetzt diesen aber nicht.

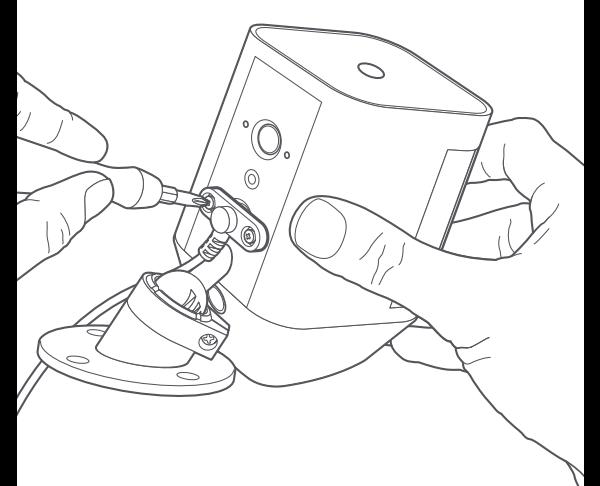

# 4. Probieren Sie alle interessanten Funktionen aus.

#### Wählen Sie Ihre Spotlight Cam in der Ring-App aus, nachdem Sie die Einstellungen vorgenommen haben

Dies führt Sie zum Geräte-Dashboard, auf dem Sie Einstellungen ändern und auf verschiedene Funktionen zugreifen können.

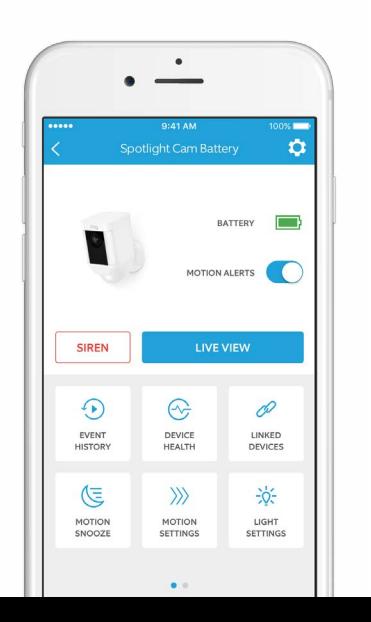

35

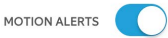

Schalten Sie Benachrichtigungen zu Bewegungsereignissen ein und aus.

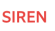

Lösen Sie die Sirene aus, um Eindringlinge zu erschrecken.

#### **LIVE VIEW**

Tippen Sie darauf, um ein Live-Video der Spotlight Cam zu sehen. Von hier aus können Sie Besucher sehen, hören und zu ihnen sprechen und die Sirene und Lichter kontrollieren.

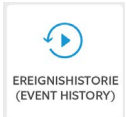

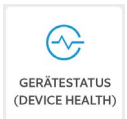

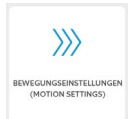

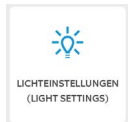

Im Ereignisverlauf (Event History) sehen Sie ein Protokoll aller Ereignisse, die von Ihrer Spotlight Cam erfasst wurden.

Besuchen Sie den Gerätestatus (Device Health) um auftretende Probleme zu diagnostizieren.

#### Wählen Sie

Bewegungseinstellungen (Motion Settings) um die Bewegungserkennungseinstellungen anzupassen

Ändern Sie die Helligkeit der Lichter in den Lichteinstellungen (Light Settings).

## Bewegungserkennung

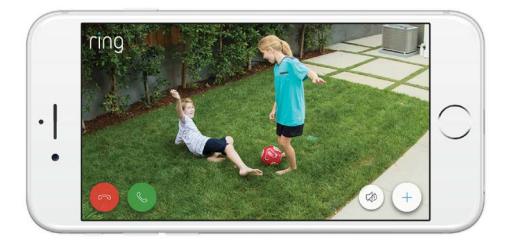

Die Spotlight Cam verwendet drei Bewegungszonen, deren Bereiche angepasst werden können, die die Spotlight Cam überwacht und zu denen Sie alarmiert werden. Wenn nachts eine Bewegung in einer Ihrer Bewegungszonen erkannt wird, schalten sich die Lichter der Spotlight Cam ein.

Um Ihre Bewegungszonen anzupassen und festzulegen, wie lange die Lichter eingeschaltet bleiben, wenn sie ausgelöst werden, tippen Sie auf Bewegungseinstellungen (Motion Settings) und dann auf Bewegungszonen (Motion Zones).

# Benachrichtigungen

Falls Ihr Telefon gesperrt ist, wenn die Kamera ein Live-Ereignis erfasst, wird eine Benachrichtigung auf dem Home-Bildschirm angezeigt.

Wenn Ihr Telefon über ein Passwort verfügt, müssen Sie dieses eingeben, um auf das Live-Ereignis zuzugreifen.

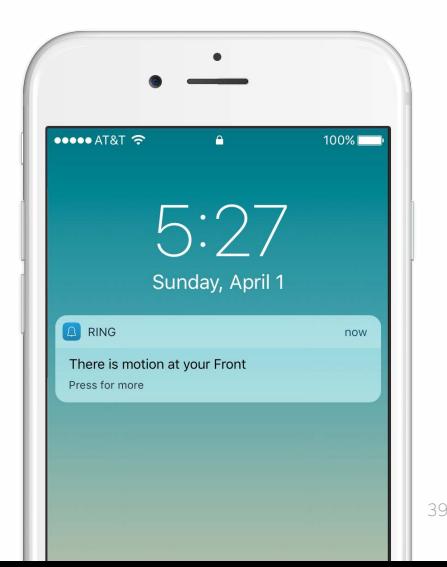

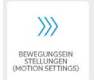

Wählen Sie Bewegungseinstellungen (Motion Settings)

um Ihre Bewegungspräferenzen anzupassen.

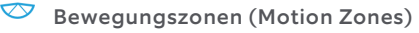

Passen Sie die Bereiche an, in denen Bewegungsereignisse ausgelöst und die Lichter nachts eingeschaltet werden sollen.

Bewegungszeitplan (Motion Schedule) Geben Sie Zeiten an, in denen Sie keine Bewegungsalarme erhalten möchten.

#### Smart-Alarme (Smart-Alarme) Passen Sie an, wie oft Sie über

Bewegungsereignisse benachrichtigt werden möchten.

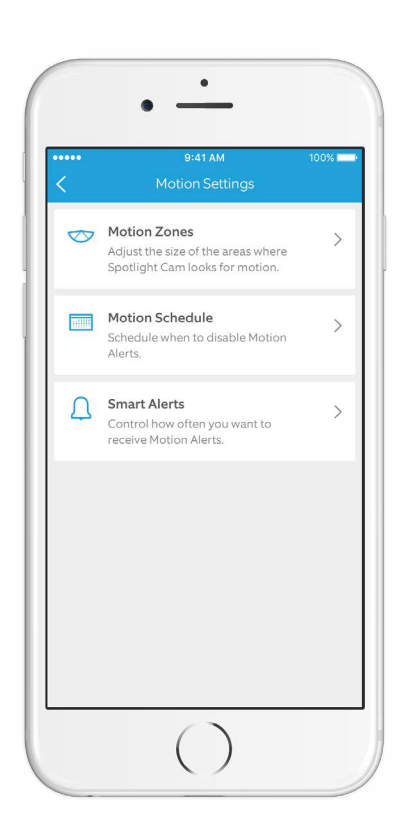

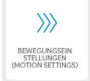

## Wählen Sie die Bewegungszonen (Motion Zones)

Passen Sie die Bereiche an, in denen die Kamera ausgelöst und die Lichter eingeschaltet werden sollen, wenn es dunkel ist.

Sie können einstellen, wie lange die Lichter anbleiben, nachdem die Bewegung endet.

Tippen Sie einfach auf das Diagramm, um eine Bewegungszone einoder auszuschalten.

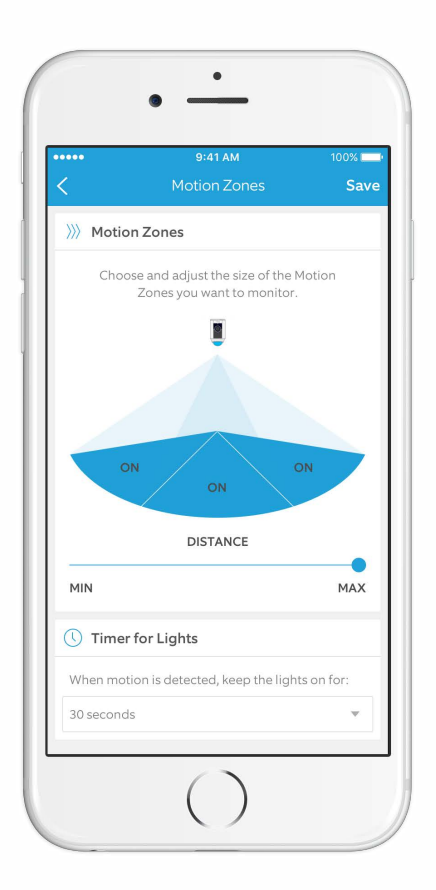

# Live-Ereignisse

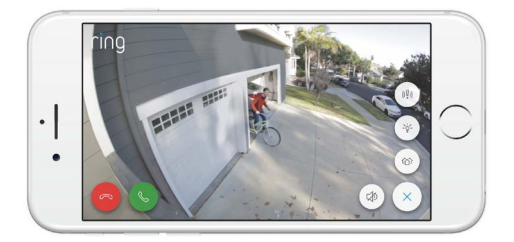

Ein Live-Ereignis beginnt, wenn eine Bewegung erkannt wird oder wenn Sie Live View auswählen.

Bei Live-Ereignissen können Sie auf diese Funktionen zugreifen:

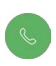

Gegensprechanlage (Two-way Talk) – Sprechen Sie mit Besuchern und hören Sie, was diese zu sagen haben.

 $((\overline{V})$ 

**Sirene (Siren)** – Aktivierung der Sirene.

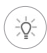

Lichter (Lights) - Ein- und Ausschalten der Lichter.

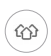

Ring-Nachbarschaften (Ring Neighborhoods) – Teilen von verdächtigen Ereignissen mit Nachbarn.

# Ring-Videoaufnahme (Ring Video Recording)

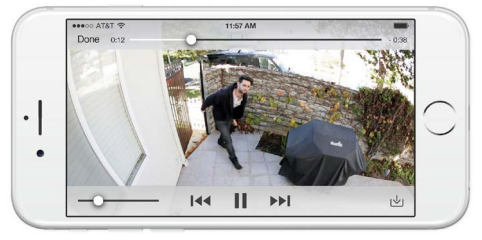

Diese optionale Funktion speichert Aufnahmen von jedem Ereignis, das Ihre Spotlight Cam erfasst, so dass Sie diese mit anderen teilen können.

Sie können auf diese Ereignisse von jedem Gerät aus zugreifen, auf dem die Ring-App installiert ist, oder indem Sie sich in Ihrem Konto unter: ring.com/activity anmelden.

#### Erfahren Sie mehr unter: ring.com/video-recording

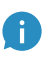

Ihre neue Spotlight Cam beinhaltet eine kostenlose Testversion der Ring-Videoaufnahme. Kontrollieren Sie Ihren E-Mail-Posteingang auf wichtige Ankündigungen über diesen Service.  $45$ 

# 5. Haben Sie Probleme?

Hier finden Sie einige Antworten ...

#### Der Akku der Spotlight Camliefert keinen Strom.

Stellen Sie sicher, dass der Akku korrekt in das Fach eingelegt ist. Ist dies nicht der Fall, legen Sie den Akku ein.

Wenn der Akku eingelegt ist, entfernen Sie ihn und verwenden das orangefarbene Netzkabel, um den Akku an eine Netzsteckdose anzuschließen. Wenn nur das grüne Licht leuchtet, dann ist der Akku voll aufgeladen.

Es gibt zwei Batteriefächer, die Spotlight Cam wird jedoch nur mit einer Batterie ausgeliefert. Brauche ich noch einen weiteren Akku, damit die Spotlight Cam funktioniert?

Die Spotlight Cam benötigt nur einen Akku, um richtig zu funktionieren. Sie können einen weiteren Akku auf Ring.com erwerben, um die Akkulaufzeit zu verlängern und Ausfallzeiten während des Aufladens des Akkus vermeiden.

#### Ich habe Probleme beim Durchführen der Einstellungen in der App.

Wenn die Einstellungen in der App fehlschlagen, überprüfen Sie das Licht auf der Unterseite Ihrer Spotlight Cam. Die Lichtfarbe zeigt das Problem an.

Rotes Blinken bedeutet, dass Ihr WLAN-Passwort falsch eingegeben wurde. Wählen Sie Ihr WLAN-Netzwerk in Ihren Telefoneinstellungen aus. Wählen Sie dann die Option aus, dieses zu vergessen, und verbinden Sie sich erneut, um zu bestätigen, dass Sie während der Einstellungen das richtige Passwort verwenden.

Blaues Blinken bedeutet, dass Ihre Spotlight Cam möglicherweise zu weit von Ihrem Router entfernt ist, um ein gutes Signal zu erhalten. Sie benötigen gegenbenfalls einen Ring Chime Pro, um das WLAN-Signal zu Ihrer Spotlight Cam zu verstärken.

#### Erfahren Sie mehr unter: ring.com/chime-pro

Grünes Blinken zeigt ein mögliches Problem mit Ihrer Internetverbindung an. Trennen Sie Ihr Modem oder den Router für 40 Sekunden von der Stromversorgung, stecken das Modem oder den Router wieder ein und wiederholen den Einstellungsvorgang.

#### Warum kann ich das temporäre Ring-Netzwerk nicht auf meinem Mobiltelefon finden?

Manchmal kann Ihr Mobiltelefon das temporäre Ring-Netzwerk nicht auffinden. Gehen Sie in diesem Fall in Ihre Telefoneinstellungen, schalten die WLAN-Verbindung aus, warten 30 Sekunden und schalten Sie sie wieder ein.

Wenn das Ring-Netzwerk immer noch nicht erscheint, stellen Sie bitte sicher, dass in Ihre Spotlight Cam mindestens ein Akku eingelegt ist und dass dieser vollständig aufgeladen ist.

#### Wenn keiner der oben aufgeführten Hinweise geholfen hat ...

Führen Sie einen sogenannten harten Reset auf Ihrer Spotlight Cam durch, indem Sie die Einstellungstaste für 15 Sekunden gedrückt halten, 30 Sekunden warten und den Einstellungsvorgang wiederholen.

#### Wenn dies nicht hilft

Schalten Sie den mobilen Datenempfang und Bluetooth auf Ihrem mobilen Gerät aus und versuchen Sie es erneut. Sie können diese nach den Einstellungen wieder aktivieren.

#### Wenn dies nicht hilft

Versuchen Sie, die Einstellungen auf einem anderen Mobilgerät auszuführen.

#### Warum können mich Besucher nicht auf meiner Spotlight Cam hören, wenn ich durch die App spreche?

Wenn Sie ein iPhone oder iPad verwenden, überprüfen Sie bitte die Mikrofon-Berechtigungen auf Ihrem Gerät.

Wählen Sie Einstellungen (Settings), suchen Sie nach Ring und wählen die App aus. Überprüfen Sie zuletzt, ob der Schalter neben dem Mikrofon (Microphone) eingeschaltet ist.

Wenn Sie ein Android-Gerät verwenden, gehen Sie zu Einstellungen (Settings) > Anwendung/Apps (Application/Apps) > Anwendungsmanager (Application Manager) > Ring (Ring) > Berechtigungen (Permissions). Stellen Sie sicher, dass dort alles aktiviert ist.

#### Warum ist meine Video- und/ oder Audioqualität schlecht?

Bestimmen Sie als erstes Sie die Ursache. Entfernen Sie Ihre Spotlight Cam und bringen Sie diese in die Nähe Ihres Routers. Öffnen Sie die Ring-App und drücken auf die Live View-Taste, oder starten Sie ein Bewegungsereignis, um ein Live-Video zu sehen.

Wenn Sie eine gute Videoqualität in der Nähe Ihres Routers erhalten, müssen Sie Ihr WLAN-Signal erweitern.

Wir empfehlen Ring Chime Pro um das Signal zu Ihrer Spotlight Cam zu verstärken.

#### Mehr darüber erfahren Sie unter: ring.com/chime-pro

Wenn die Videoqualität in der Nähe Ihres Routers immer noch schlecht ist, testen Sie Ihre Internet-Geschwindigkeit, indem Sie in der Ring-App Device Health (Gerätestatus) auswählen und dann Ihr WLAN testen.

Die Anweisungen in der App helfen Ihnen bei der Diagnose und Behebung von Problemen im Zusammenhang mit einer schlechten Videoqualität.

#### Wenn ich zwei Akkus in meiner Spotlight Cam habe - wie weiß ich, welche aufgeladen werden muss?

Ihre Ring-App wird Sie benachrichtigen, wenn Ihr Akku aufgeladen werden muss. Um festzustellen, welcher Akku aufgeladen werden muss, müssen Sie das Akkufach öffnen und das rote Blinklicht auf dem Scharnier am nächstliegenden Seite suchen. Dieses zeigt an, dass der Akku in diesem Fach aufgeladen werden muss.

#### Weitere Hilfe finden Sie unter: ring.com/help

Oder rufen Sie uns an …

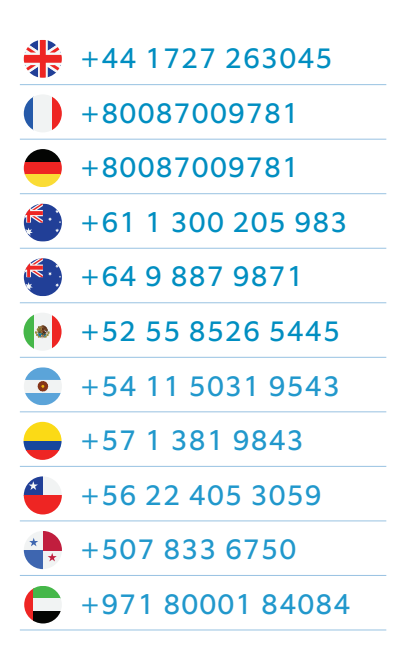

1523 26th St. Santa Monica, CA 90404, USA